**PRinT SCreen** The Newsletter for the Stanford/ Palo Alto IBM PC Users' Group

Volume 6, Number 90

October 1988

# Do You **Have** Viruphobia?

**See prescription** on page 4

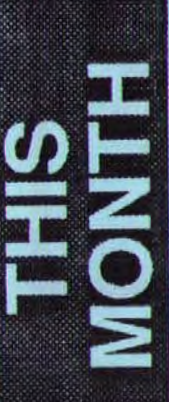

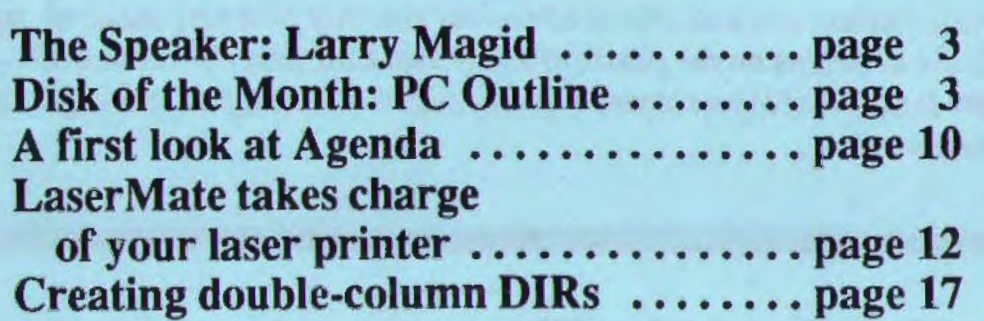

# GIUE NEWS

# **September Meeting**

Liisa Nyborg introduced WordPerfect 5.0 to SPAUG members while they munched on candy which she had generously distributed beforehand.

The new version is considerably expanded in scope; a casual user isn't struck by dramatic changes. But there are so many behind-the-scene changes that a book would be required to describe them. For example, this version's screen is identically uncluttered as earlier versions, but now users of Hercules Graphic Card plus can see italics, subscripts, superscripts, and many other attributes. Users of EGA/VGA screens can choose fonts and display italics and underlines.

The keyboard layout is essentially no different from version 4.2. Line and position measurements are in inches, centimeters, or points, and for precise control can be in units of 1/200th inch.

Liisa demonstrated how easily version 5.0 imports images in most standard graphics formats and even captures images from the screen. Quite dramatic were her demonstrations in which graphics were placed at fixed locations on a page and then rotated to any angle, all while the text flows around them.

Amazingly, version 5.0 can import Lotus 1-2-3 PIC files; they're converted to WordPerfect's graphics format and become part of the document file.

Version 5.0 handles "style" formats either as a default- style library, a special library, or as separate formats. Moreover, it maintains large documents in a master file, for example, a book might have twenty chapters, each separately manageable. But since there is a master file, when the book gets printed, all chapters are

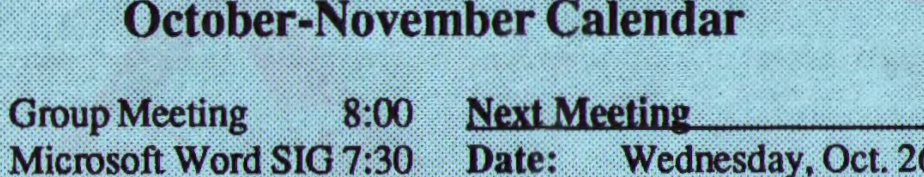

U.

Π

Nov. 14 Nov. 16 Planning Meeting  $8,00$ Nov. 30 Group Meeting 8:00

Oct. 26

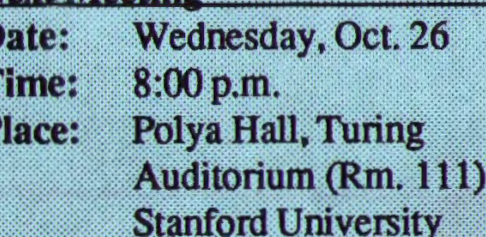

All members are welcome to attend the monthly planning meeting, where we make decisions on the future of the group. Call Beverly Altman, 329-8252, for the location of the next meeting. See page 3 for all the details regarding the next meeting.

fused into one coherent document with successive page, table, and figure numhers, table of contents, and index.

For the most part, version 5.0 is intended for use with a laser printer, for this exploits all new features in the version. On the other hand, most dot-matrix printers are supported to the extent their idiosyncrasies will permit. Most helpful is the page preview function, which can display a single page at a number of zoom levels, or two facing pages.

Finally, the new version adds a powerful macro-language that permits creation of custom menus which look and work just like the built-in menus.

As a grand finale, Liisa held a drawing for attendees'; the mouth- watering prize was a copy of WordPerfect 5.0 !! (Aren't you sorry you didn't come?)

# Use SPARC and Win

In the last month, the bulletin board kept track of everyone who logged on between September 29 and October 25. Those individuals will be eligible for a drawing which will be held at the October 26th meeting. The prize will be announced at the meeting, and you must be present to win.

The bulletin board (SPARC) is available 24 hours/day, 7 days a week. The number is 723-7995. Use the following communication settings: 300, 1200, or 2400 baud; no parity; 8 bits; and 1 stop bit.

For your own security, phone numbers will no longer be operative as passwords. If you have not changed your

seepage *9* 

# DIR C:\October

**Ell-known speaker, consultant** and industry analyst Larry Magid will be the speaker for October. A reular on The Computer Show and various radio talk shows in the Bay Area, Larry brings with him an enormously broad perspective on the personal computing industry, as well as a few unabashed biases.

"I must warn you," he says, "I've become quite taken with the Macintosh lately, and I may say some things that your members may not like."

# *Disk of the Month*

The Disk of the Month features PC-Outline, a text outliner and thought processor.

The program can run as a standalone or as a TSR. As a TSR it can interface with other programs and become a handy tool for brainstorming or moving blocks of data in and out of other programs. It accepts WordStar, ASCII, and database structure files.

With PC-OUTLINE, you can create a number of simultaneous windows, cut and paste between them, zooming any one to inspect details. You can use PC-OUTLINE as if it were a full-screen editor with marked entries for special treatment. It even sports automatic backup for skitterish clones, macros, special files for graphics, and will support most printers. It does not give out Green Stamps. Mark Woodward will demonstrate PC-Outline. Copies will be available for \$1 each or use your "goodie coupon." |

# *r*

# **A Virus in Doubt**

# by Ralph Muraca, *Club President*

How many of us have *Viruphobia?* "What's that," you say? Well, it's fear of the virus-the computer variety. Maybe computer viruses exist and are potentially hazardous; so is leprosy, but I don't hear that everybody is running out to get inoculated against it.

Our favorite computer rags devote pages to computer viruses. Maybe there is something to all this hype. After all, even *Time* featured an article on it! But then, maybe it's a sign that the media's current hot topic is about to be set aside. In the past, I've noted some topics start in a technical magazine, then migrate to less technical, to rags, to the news magazines, to the local paper, and then gone forever.

Let me pass on to you some information about the status of computer viruses as revealed by Lehigh Week, a blurb from my alma mamma. If you've been following the virus-scare, you're aware that one of the first was reported in October of 1987 by Lehigh University in Bethlehem, Pennsylvania.

At that time, microcomputer program disks were loaned to students for use in the university's microcomputer laboratory. Students started bringing the disks back, saying they didn't work. Moreover, there was a sudden surge in the number of disk "crashes." When the programs were run, it was noticed that the "write" date on one of the system files had

been written much earlier. This led to locating and isolating the cause in an allnight programming session shortly before Thanksgiving. It is estimated that hundreds of student disks were made useless, as well as several hard disks.

*(* 

*(* 

The situation was serious enough to prompt Lehigh to send out warnings to other universities. In April, 1988, Ken Van Wyk, graduate student and senior consultant in Lehigh's computing center started VIRUS-L, a computer-virus forum on BITNET, a world-wide information network which connects hundreds of universities and research institutes. About 400 people world-wide are involved in the forum, and six to ten messages a day are exchanged. dealing with the kind of virus that infected Lehigh.

The forum seems to be useful; for example, some thought they had the ''Pakistani virus," which infected several East Coast universities. People in the forum were able to identify symptoms and to recommend ways to eliminate the virus.

The Lehigh virus, and others, are very easy programs to write. The most important protection is awareness of the problem and software from reliable sources. That's the substance of the Lehigh blurb.

Computer rags praise programs designed to monitor system- file dates and bytes, issuing warnings if changes occur, for system files are often used to propagate viruses. What troubles me is that anti-virus programs are commercial; what's to stop some rascal from circulating a virus in order to boost his sales? On

our BBS are public domain-free to everybody-programs that perform as the commercial ones. If you're viruphobic, why not download one and install it in your computer?

)

)

On the other hand, if you get programs only from reputable sources, then don't worry. After all, the virus problems we hear about have been on computer systems that service a large number of computers and are accessed by a large number of persons. Most problems are caused by disgruntled former employees, and I don't doubt that some viruses have been planted as a college pranks. But as to viruses in public domain, well, I've asked far and wide but have not received a public-domain program with a known virus for study! If you have one, please let me have a copy.

Finally, we must realize that some programs have bugs in them that inadvertently can crash systems, and if system files are also compromised, all future computer activities will have problems. Many an operating sytem has been wrecked by a beginner trying to program in some language like BASIC or PAS-CAL; a wrong or misapplied command can write garbage all over system filesand they'll have a recent "write" date, just as if a virus had done it!

Isn't it odd that Lehigh students returned disks saying they were faulty? Isn't it odd that students only reported system crashes, not computer problems? How come with hundreds involved, nobody reported activity that looked like virus behavior? Then some time later a "virus" was detected? Hmmmmm! I wonder if that "all-night session" didn't

# **The SIGs**

# *Microsoft Word SIG*

As always, Manny Melliza from Microsoft Corporation will be at the next Word SIG meeting to provide his MS Word expertise.

Although each meeting has an assigned topic, there is always time for questions regarding other aspects of WORD. Manny's presence gives assurance that all issues are resolved correctly.

If you are interested in attending these meetings, contact Jeanie Treichel at home  $(851-0100)$  or work (326-7438). Meetings are held on the second Monday of each month. The next meeting is scheduled for November 14 at 7:30 p.m.

# *Novice SIG*

Stay tuned for information regarding the new Novice SIG. It's still in the process of being organized.

prompt pranksters to convert a bug into a virus and ascribe all damages to it.

I take solace in Lehigh's Van Wyk's statement: "Computer viruses can be dangerous, but most to date have been of the 'nuisance' variety. like the bug discovered last year at Lehigh." Note the word-bug. 1

# $\sqrt{2}$ DISKOVERIES

# $Press **F1** > to$ Read this Article

# *by Rick Altman*

*(This is the fourth in a continuing series exploring strategies for customizing your DOS system. This series will culminate with instructions on building a professional. personalized menu.)* 

In the last episode, we saw how DOS<br>batch files can be given true interactive capability with the use of a public domain program in our library called ANSWER. Used in the middle of a batch file. ANSWER stops and prompts you for

menu — being provided with choices in  $midstream$   $-$  and that is the final destination of this series of articles.

 $($ 

ANSWER is terrific for simple batch files that may branch one of a few different ways, but it only accepts valid ASCII input and it requires that you press  $<$ Ret $>$  when you're done with your input. That means you can't press a single key to continue the batch file, and you can't press a function key.

Coming to the rescue in this dilemma will be... YOU, the programmer. If you follow the instructions in Listing One, at the end of this article, you will create from scratch a program called WHAT-KEY .COM. This program, has two important advantages over ANSWER: 1) it

> only waits for one keystroke and acts immediately upon it, not waiting for a  $<$ Ret $>$ ; and 2) it accepts function keys

WHATKEY is the answer for a menu system or some other quickbranching batch file, but this speed and flexibility doesn't

*(* 

*Here is the method for creating*  a menu system or a quick-<br>as input. *branching batch file .*.*. press a single key and off it goes.* 

input. Then the batch file branches one of several different ways, depending upon your input.

With ANSWER, you can run a batch file many times, yet change the way it behaves each time by answering the query differently. This is the essence of a come easily - you must learn the confusing, backward language of errorlevels.

# *If Errorlevel, Then\$%&#@%*

WHATKEY works by capturing the most recently pressed key, analyzing it and acting upon it. WHATKEY identifies

 $\sqrt{2}$ 

the key by its scan code or key code and then DOS tests for the code number using its "errorlevel" syntax. Just like with ANSWER, you can set up an "If...Then" statement.

The tricky part is the rules of the errorlevel game. The scan code for <Fl> is *59* but you can't just use the statement if *errorlevel 59* do *something,* because DOS translates this as "If the key code is 59 or greater then execute." Code 59 being one of the lower numbers, most keys on your board will pass this test, and the batch file would run incorrectly. Therefore, your tests must eliminate all unwanted key codes, beginning with the highest codes and working down.

For example, say your department regularly uses two different word processors. Microsoft Word and Multimate. You, want to write one batch file that will control either program, asking inexperienced users to choose the program they want to run. The batch file could look like this:

- 1. echo off
- 2. els

I

3. :TEST

4. echo Press F1 for Word and F2 for **MultiMate** 

- 5. whatkey
- 6. if errorlevel 61 goto REJECT
- 7. if errorlevel 60 goto MATE
- 8. if errorlevel 59 goto WORD
- 9. goto REJECT
- 10. :WORD
- 11. cd\word
- 12. word
- 13. goto end
- 14. :MATE
- 15. cd\mate
- 16. mm
- 17. goto end
- 18. :REJECT
- 19. els
- 20. echo Wrong key try again...
- 21. goto TEST
- 22. :END

Line 3 begins the test for a keystroke. First comes the echo statement on line 4 telling the user what to do. Then WHAT-KEY is run, causing the batch file to stop and wait for a single keystroke. The anticipated key codes are 59 (Fl) and 60 (F2), but as programmer, you must be prepared for incorrect keystrokes to be pressed as well. So the first test, on line *5,*  is to test for a keystroke equal to or greater than 61. That would be a wrong keystroke, so if that condition is met, the batch file branches to Line 18, "REJECT", issues a simple error message and then loops back to TEST on line 3.

If the batch file survives line 6, it moves to the test on line 7

where it tests for a key code of 60 or higher. Line 6 has already determined that the code is not 61 or above, so the only way the batch file will stop here is if precisely 60 (F2) were pressed. If so, the batch file branches to MATE and runs MultiMate. If not, it's on to line 8, where the same isolation test occurs  $-$  if it's 59. go to WORD, otherwise continue to line 9.

If the batch file has made its way to line 9, the operator must have pressed the wrong key, because the tests for 60 and *59* have already taken place. Only key codes below 59 would have survived this far. Therefore, line 9 doesn't bother to test - it just jumps to line 18, issues the error

*see next page* 

--

# Essential Menu-Making

 $\overline{C}$ 

### *from previous page*

message and then loops back to line 3, where the test begins all over again.

# *Looking for That*  **One Right Key...**

You can use a similar method to isolate a single key code by using two tests in one. In effect, you can ask OOS to check that the key pressed was higher than A but not higher than B. Say you want to write a command that deletes all backup files, but you want the command to warn the user first, the way that DEL \*.\* does. For that, you could write the following batch file:

- 1. echo off
- 2. els

3. echo Type Y to delete all backup flies

- 4. echo or any other key to quit
- 5. whatkey

6. if errorlevel 121 if not errorlevel 122 del •.bak

7. if errorlevel 89 if not errorlevel 90 del ·.bak

Lines 3 and 4 ask you to verify your intention of deleting all backup files, and line 5 runs WHATKEY. There are two correct answers here  $-$  "y" and "Y". A "y" has the key code 121, so line 6 looks for a key code that is at least 121 but not 122. If it finds it, the command to delete backup files is carried out Line 7 performs the same test, but for key code 89, the "Y". If both tests fail, the batch file simply ends and the deletion is not executed.

The two methods shown here for

using errorlevel programming can often be used interchangeably, so for many batch files, you can use whichever method you feel most adept and comfortable with.

*(* 

, f

Next month, we will explore how to fancy up the messages that batch files display, and then we're ready to put the whole thing together. **1** 

# **Listing One**

To create WHATKEY.COM. make sure that DEBUG is in the current

directory or in the path, and at a OOS prompt, type the following

DEBUG commands (Debug messages are in plain type, your commands are in bold):

C:\>debug -a 100 xxxx:OlOO MOV AH,08 xxxx:0102 INT 21 xxxx:Ol04 CMP AL,00 xxxx:Ol06 JNZ OlOA xxxx:0108 INT 21 xxxx:OlOA MOV AH,4C xxxx:OlOC INT 21 xxxx:OlOE <Enter> -r ex CX 0000 :E -N WHATKEY.COM -W Writing OOOE bytes -Q C:\>

# Club News

# *frompage3*

password from your phone number, please call a Sys Op to do so. The System Operators are Ralph Muraca, Turley Angle, Beverly Altman, and Mark Woodward. Their phone numbers are listed on the SPAUG Resource Center list.

## **The Steering Committee**

Over the last few months, the Steering Committee has advertised the SPAUG monthly meeting in local newspapers and in the Stanford Daily, in hopes of getting new members.

Also, the Committee has completed its project of placing membership forms in a number of local businesses.

Committee discussions revealed that one other resource for membership drives has not been tapped - the members themselves. Nothing is better than a personal, enthusiastic recommendation! Each current member should recommend SPAUG membership to anyone who is interested in computers. At least, please bring some friends to our monthly meetings; maybe they'll like what they see and will become members.

The Committee wants SPAUG members to tell potential members that a new "novice" SIG is being organized, and that NOW is an opportune time for computer novices to join SPAUG! Invite new computer users to our meetings.

# *Membership renewals*

For the two months preceding the expiration of your membership you will find a renewal envelope enclosed in your newsletter. Use this envelope to promptly send in your \$25 check (\$10 for students) so that you won't miss an issue of the monthly newsletter. A current membership card will then be sent to you.

)

## **Goodie Coupons**

Remember, the "Goodie Coupon" attached to your membership card is presently good for one free disk: the library catalog, Disk of the Month, or a blank disk. Trade in your coupon for a disk at a future meeting.

# *Floppy disks for sale*

**Xidex Precision disks are available** for \$6/box. High density floppies are 4 disks for \$5. The catalog and the Disk of the Month will be offered for \$1 a disk. If you wish to purchase disks at the meetings, you will need to present your membership card, so bring it with you.

## *Become a Writer*

Please contact Becky Bridges (326- 8605) if you are interested in writing for PRinT SCreen.

It does not matter what your level of computer experience is; each of you has some information, knowledge or opinion that would be of interest to your fellow members. Review your latest software or hardware purchase. Tell us how you use the PC in your work and play. Help others avoid or solve problems. Please submit the articles:

- WordStar or ASCII format.
- Single-spaced.
- Double-spaced between paragraphs.
- Any right margin.
- No centering or tabs.
- $\cdot$  By the 15th of the month.  $\P$

# S<br>C<br>O  $\boldsymbol{\mathcal{S}}$

 $\big($ 

# Comments <sub>011</sub> Lotus Agenda

# *by* Richard Becker

At the August meet-<br>  $\mathbf{A}_{\text{ing, Lotus' Mike}}$ Rubenstein demonstrated Agenda, a personal information manager (PIM). He also gave away a copy and I was the lucky guy whose name came out of the hat

This article should not be considered to be a complete review of Agenda because this is a complex product, and I have not had a chance to explore many of its features. For further information see Robert Carr's discussion of PIMs in the October issue of PC World or the comparitive review in the July Personal Computing.<br>The fundamental

fundamental capability that Agenda provides is multiple filing of information. This need is apparent to anyone who collects information and attempts to organize it in filing cabinets. I have been collecting information about user interfaces and related software for a couple of years.

I clip articles from several sources, and often

an article could be filed in more than one file and I must choose what seems to be the major category.

 $\big($ 

, ' ; "

This situation presents two problems. Sometimes I want to retrieve an article but it is not filed under the topic that I remember. This is often not critical because I can generally find it anyway. The more critical cost occurs if I completely forget about iL In this case, if I review a file and an article is not there, it completely escapes me.

Agenda allows you to enter a piece of informa tion once, and then assign it to many different categories. An item of information can be any text up to 350 words long. You can also attach longer notes to items.

You can invent a new file or a new category in a file anytime you like. This allows you to easily look at your information in many different ways. It is in these different views that Agenda most resembles a traditional database program. You can choose to look only at the items in a particular file, to sort the items according to subcategories within a file, to look only at items that have also been filtered by other criteria such as the date they were entered, and so on.

# *The Advantages of PIMs*

Lincoln Spector did a satirical review of personal infonnation managers in his Gigglebytes column of Computer Currents. He suggests that PIMs are "based on the concept that when you 're entering information, you don't want to think about it" and that a PIM item is "a short string of text in which you can jot down whatever comes to your mind, whether it's worth jotting down or not."

Agenda offers great latitude and freedom in creating your database. I can enter items now without thinking very hard about them, and later create new files and categories when they become important to my organizational needs. I have seen word processing programs provide this same kind of "freeing" effect on people who couldn't write because of the need to get it perfect the first time, but who could write once they knew that the words could be easily changed.

While Agenda provides database power in terms of filtering data and viewing it from different angles, its real advantage is in the way it helps you organize the data. Suppose that you want to categorize some items by the names of the software companies that are mentioned in the items.

You create a new category called Software Company and go to the first item. It mentions Microsoft so you type in Microsoft. This automatically becomes a subcategory in the Software Company category. The next item mentions Borland so you type in Borland which becomes another subcategory. The next item again mentions Borland so you start to type Borland again. Surprise! As soon as you type B, Agenda beeps and completes the word for you, all you have to do is accept it by pressing enter. If instead, you really wanted to type Bavarian Software, you simply keep typing and this also becomes a new subcategory.

This combination of creating categories on the fly as you need them and <sup>1</sup> the AI pattern matching seems exactly the

> right kind of capability for a personal information manager. The pattern matching even works so<br>that if a new item is entered that has the name Microsoft in it, it will automatically be assigned to that category. (This automatic matching does not work on items already in the database, so inadvertent assignments do not

> > *seepage 16*

Agenda offers great latitude *and freedom in creating your database* - *I can enter items now and think about them later.* 

 $\overline{\mathcal{L}}$ 

# Getting More From Lotus and Your Laser Jet

*)* 

# *by Becky Bridges, PRTSC Editor*

*Note: The program reviewed in this article, LaserMate, will work in conjunction with almost any software program.*  **Since Lotus 1-2-3 and Symphony are** *especially lacking in laser support, the article focuses on using LaserM ate with these two programs. However, most of the information is applicable to other programs as well.* 

Then I first got my Hewlett-Packard LaserJet Series II, I was awed by its speed, letter-quality type and nearsilent printing. Before long that excitement wore off and I began to expect more from my \$1800 printer. I wanted to take advantage of its built-in graphics capability (e.g., line and box drawing) as well as be able to access different fonts. Most application packages do little, if anything, to facilitate these tasks; Lotus 1-2-3 and Symphony are no exceptions.

For example, if you want to print a

spreadsheet in a landscape orientation (i.e., sideways) and use the LaserJet's built-in 8- point Line Printer font, you have to type the following printer Setup string (Init-String in Symphony):

### \027E\027&I1O\027(s16.66H.

Needless to say, these codes are a nightmare to type. It's all too easy to type a 0 (zero) instead of an 0 (capital letter) or a 1 (number) instead of an I (lower-case letter). If you make these or other such horrendous typos in your setup string, your LaserJet would give a cold shoulder to your foot request and print in its default font (Courier, 12-point, Portrait).

Another way you can change fonts on the LaserJet is by pressing the buttons on the printer's control panel. Unless you do this everyday, though, it's impossible to remember which buttons to push for how long and in what order.

But with an inexpensive (\$99.95) memory-resident utility called Laser-Mate, you can change the default font resident, soft, or cartridge - simply by choosing the desired font from a font list (see figure 1). No intimidating setup strings to type, no buttons to push.

You can also enhance your spread-

*With laserMate, you can change printer fonts by choosing them from a list. No setup strings, no buttons to push, no nightmares, no headaches.* 

sheets by adding lines, borders, and boxes. These boxes can contain different shades or patterns in the background.

One of Laser Mate's key features is its ability to download soft fonts, and this single capability inspired me to purchase the program. You can select individual fonts to download using the LaserMate menu, or you can download a group of fonts by specifying a parameter when you load the program (i.e. LM/D). Downloading is fast  $-$  it takes 37 seconds to download 10 Bitstream soft fonts (that time includes loading the LaserMate program as well).

LaserMate allows you to control your laser printer from any software program, regardless of whether the program supports the printer. First, load LaserMate by typing LM at the DOS prompt. Then once you 're in your software program (Lotus, MultiMate, etc.), you can press Alt-L to bring up the LaserMate menu.

# Your Options

Let's take a look at the various pulldown menus on the LaserMate menu (see figure 3). The first option, Font, is the one you'll use most often. With this option, you can change the font for the entire file, a single word or line, or any amount of text you choose. For example, you can use this option to insert font codes before and after a line to get a 14-point bold italic headline. In figure 3, LaserMate displays a descriptive box of each font's attributes (size, style, stroke-weight, and typeface) so that no guess-work is involved.

The Format menu controls the page layout and margins.

The Options menu option is a catch-all category. Some of the available options

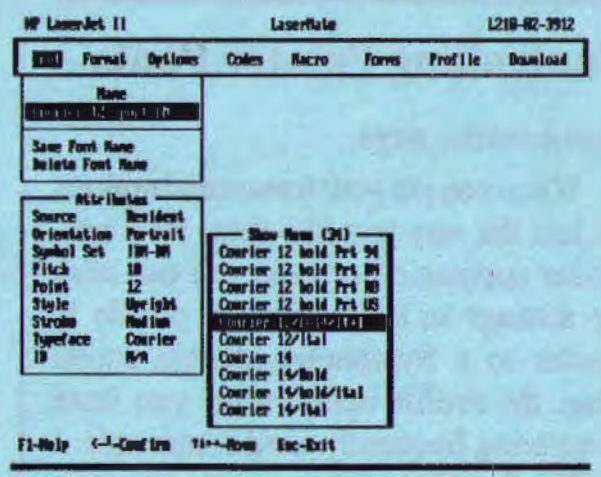

# **Figure 1**

are to form feed, reset the printer, move to the top of the page, and indicate the number of copies to print.

The Codes option is used to send a control code directlyto the printer. You can type the code in decimal, hexadecimal or ASCII.

Although the Macro menu has nothing to do with Lotus macros, the concepts are similar. A Lotus macro performs a series of keystrokes when you press the appropriate couple of keys. A Laser Mate macro is a mnemonic shorthand code that is inserted into your file when you want to change fonts. For example, 'PC14 'bis the macro for Portrait Courier 14-point Bold. And, no, you don't have to memorize this code. See the Local Changes section for details.

The Forms menu is where you create boxes. You will use this option to initially define the size and shading of the box, and also later when you want to use the box in a spreadsheet. Part Two of this article explains in more detail how forms are created and applied.

*see next page* 

# **Controlling Printer Fonts**

# from previous page

When you get your format and options set just the way you like them for a particular application or task, you can save the settings in a "profile". A profile is similar to a Symphony settings sheet. Thus, the Profile option saves you from re-entering frequently-used commands.

The final LaserMate pull-down menu is Download. You can download individually selected soft fonts or use wild cards to select groups of fonts.

# **Making Global Changes**

Font selection is the most common type of global change you'll be making. Before printing your report, you press Alt-L to bring up LaserMate and then choose the font from the Font pull-down menu. Press Esc to get back into your program and you are ready to print using Lotus' Print command.

Besides font changes, LaserMate offers several other options you can setup globally: margins, lines per inch, and text

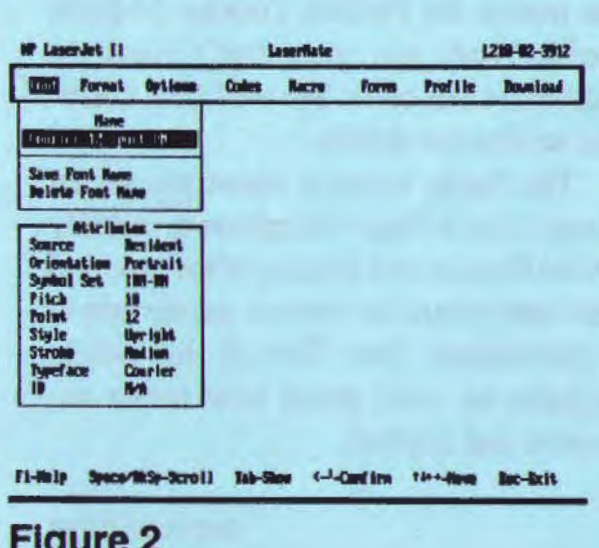

length - all available on the Format menu. These settings work in conjunction with Lotus' settings. For example, if you specify 8 lines per inch in LaserMate, you also need to specify a page length of 80 in Lotus. The LaserMate margins will be added to the margins specified in Lotus.

You may want to set all the Lotus margins to 0 and work only with the LaserMate margins. Because LaserMate settings are entered in inches, not number of characters or lines, you needn't do any extra calculations to determine margins.

LaserMate offers a special option just for spreadsheets: highlighting deficits. When you turn on this feature, all negative values will automatically print any style: bold, underlined, italic, etc.

Once you determine the settings you want for most of your spreadsheets, you will want to name and save them in a profile. Then, whenever you want to print a spreadsheet, you can retrieve the profile and you can be assured all the settings are correct. For example, you may want to create a profile called "Spreadsheet Compressed" that uses the 8-point Line Printer font in landscape with 8 lines per inch, and half-inch margins around the page. You could then retrieve this profile before printing a large spreadsheet.

# **Local Control**

Almost any setting that can be changed globally can also be changed locally (i.e., for part of the report). To make a local change, first place the cell pointer or cursor where you want the new font to begin. Bring up the LaserMate menu and select the Fonts option. You can scroll through the available fonts one at a time with the spacebar/backspace

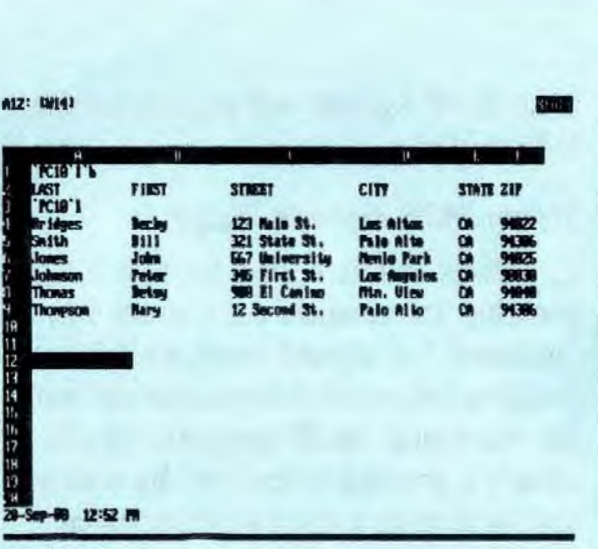

# **Figure 3**

keys, or press the Tab key to display a list of fonts (see figure 1). When you have located the desired font, press the Ins key and the appropriate code will be inserted at the cell pointer/cmsor location. For example, 'LC12'1 is the code that will be inserted if you choose Landscape Courier 12-point Italic. As mentioned earlier, this code is what LaserMate calls a "macro."

Before you insert the codes, you should change the macro start character to something other than the default (a backslash) since this symbol is Lotus' repeating label character. I changed mine to a reverse apostrophe. Be sure to choose a symbol that isn't likely to appear elsewhere in the spreadsheet.

LaserMate macros are not as restrictive as Lotus' embedded setup strings. The codes do *not* need to be in the first column of the print range; they can be anywhere. Also, you can have data on the same row as the print code. However. you may need to tum the Macro Fill Character option on or off, depending on what you are doing. With the Fill Character ON, the codes will be replaced with spaces when you print With the Fill Character OFF. the codes will be removed and everything to the right will shift over to fill in the space taken up by the code.

*J* 

So where do you insert these codes? When possible. I prefer to type the codes in a blank cell above the row that is to be changed. The codes are easier to see and read when they are on lines by themselves. You do not need to insert a blank row for the code if there is already one there; the row containing the code will print out blank. Figure 3 shows an example of how to bold and italicize column headings.

Unlike Lotus print strings, you may insert the code at the beginning or end of a cell's contents. However, you must make sure the column width will accommodate the display of the code *and* the cell contents, or the label will truncate when it prints.

In Part Two of this article, I will discuss more advanced LaserMate usages: changing point sizes from within a spreadsheet, using LaserMate in DOC mode, and creating boxes and forms.

### LaserMate

System Requirements Computer: IBM PC, XT, AT, PS/2 family, and compatibles Hewlett-Packard LaserJet, LaserJet+, LaserJet 500+, LaserJet Series II, and compatibles Memory: 49-65K Microl ogic Software 6400 Hollis Street, Suite 9 Emeryville, CA 94608 (415) 652-5464 \$99.95

# Agenda

### *frompage 11*

occur.) A particularly showy use of the pattern matching capability is the built in ability to match text like "next tuesday" with the actual date is for that day.

*)* 

Because Agenda does require you to create categories to organize how you view the data, it is more disciplined than a completely free.form text processor that could be used to search for and display all occurrences of particular phrases.

Lotus also suggests that Agenda can be used as an outline type word processor; in fact, I wrote this article in Agenda and exported it to Word for final editing.

# *Leaming to Use Agenda*

It is pretty easy to understand Agenda's concept and to enter information. But actually using it to do real work is not quite so easy. The main interface between Agenda and the user is a two-line display on the bottom of the screen showing an action for each Function Key such as Help, Cut, Paste, and so on. One of these is FIO for Menu. This brings up a 2 line hierarchical menu at the top of the screen. This menu structure is the same as is used in Lotus 1-2-3.

Agenda does offer so-called accelerator keys (preassigned context-sensitive macros), but while these keys are undoubtedly very useful to the experienced user, they will not be of much assistance to the person who uses the program only occasionally, rather than daily. Unfortunately, no keyboard templates or cribsheets are provided.

Be forewarned that obtaining the big

bene its of Agenda will require substantial practice.

## *Whom WUIAgendaHelp?*

I think this is a nice product for organizing information on a scale that is "personal." It should work well for organizing information for a report or book, for managing small projects, etc. It is clearly a product to be used by a single user or at most a small working group.

My wife owns a bookstore and has been very impressed by Agenda. She intends to use Agenda to organize information about vendors, customers, etc, that a retailer must keep track of. I suspect that may push the limits of the program.

In principal, Agenda ought to be useful to many managers as a powerful way to organize time, people, and data. I suspect the problem may come in getting all the information into the computer in a timely fashion.

## *System Requirements*

Agenda requires a PC or PS/2 with 640K of RAM and a hard disk. I ran it on an NEC AT-type clone with a 40 Mbyte hard disk and an Everex EGA card. I have had no problems in running it and the responsiveness is quick. I imagine that it would run fine on XT machines. I did not try to use it with a large database which might reduce performance. 9

*Richard Becker is a computer science consultant and long time member* of *the Stanford/Palo Alto User Group. He is currently looking for partners in a venture to add speech command interfaces to products like Agenda. He can be reached at (415) 493-3598.* 

# **PRISC POTPOURRI**

# *Double Column DIRs*

# by *Alan* Jay. *London* PCUG

Have you ever noticed that when you use the DOS DIR command it only uses forty columns? Have you ever wondered why?

Originally, IBM designed the PC to work with a TV monitor for home use. This is limited to forty columns, so DIR only uses forty columns, because that's all you might have!

Making DOS do double column DIRectories is a lot easier than you might think. You could get one of the many DOS front ends or directory listing utilities from the software library (SDIR and ZIP arc two examples) or else you could change one byte in COM-MAND.COM. Just a single byte change makes DIR write in two columns. It isn't

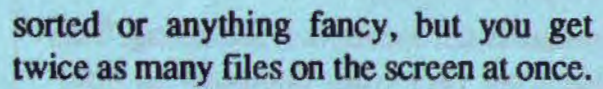

To change to double column DIRectories you must search in COM-MAND.COM for the following string:

A8 01 BO 01 74 02 BO 05

and change it to:

A8 01 B0 02 74 02 B0 05

Just one byte as marked needs to be changed.

To perform this I suggest doing the following:

1) Make a bootable disk and then make a copy of COMMAND.COM.

2) Use *Norton Utilities* to search for the above HEX string.

3) Replace the one byte and save the file.

4) Reboot to check it. If it doesn't

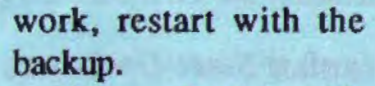

When playing with this on my machine, the whole thing took less than five minutes. If you do not have the *Norton Utilities,* you can use DEBUG:

scs:0100 9000 A8 01 BO 017402 BO 05

When you press Enter you will get something like "3710:2587". The number after the colon *see next page* 

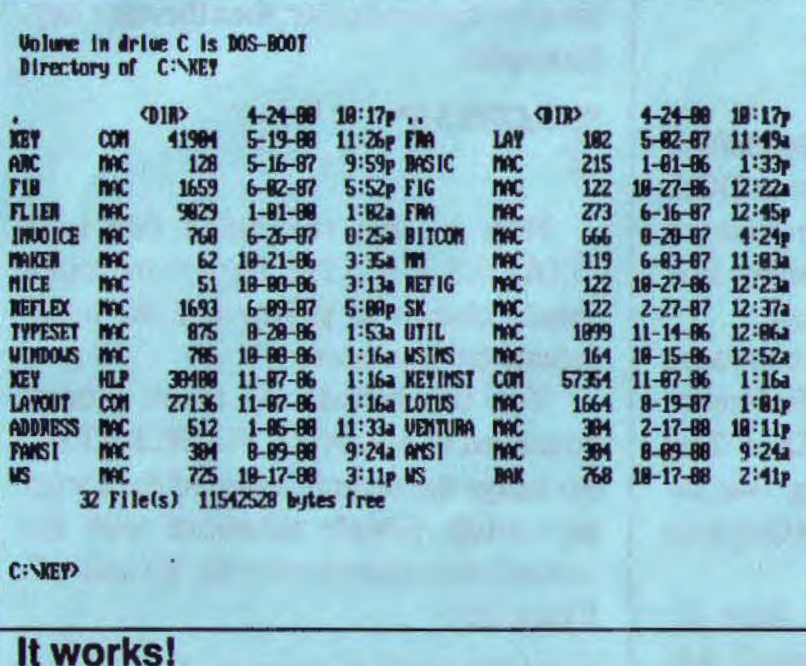

# Potpourri

## *from previous page*

represents the location of the siting. This code may vary from computer to computer. Then type

)

## e cs:xxxx

where xxxx is the location of the byte to change (e.g., 25B7). Your objective is to replace the second 01 with 02. As you are given each byte (e.g., A8), press spacebar to move onto the next byte. When you get <sup>1</sup>to the *second* 01, type 02 and press Enter. Type w to write the file, and then q to quit.

Reboot the computer and type DIR. You should get a side-by-side directory.

I have tried this on DOS 3.21. Please note that the date and time stamp on COMMAND.COM will be changed.

*Editor's Note : To help DEBUGnovices,* J *added a little bit (well,* maybe <sup>1</sup>*a byte) to the DEBUG steps* in *this article. I tested it out on DOS 3* 30 *and it worlcs!* 

### *M* onltor *Start-Up* Colors

# *by Daniel M. Vance Tucson Computer Society*

Q. I would like to change the default · colors of my display when I am at DOS. I hear that these colors can be changed with the DOS prompt but I cannot find any reference in my DOS manual.

A. The commands to set the colors are found in the DOS Technical Reference manuals. If you have an old DOS 2.00 manual, the technical reference was included in the manual under "See Graphics Redirection" (page 13-9).

First, make sure that you have installed ANSI.SYS - if you haven't, add the following command to your CON-FIG.SYS:

# DEVICE-ANSI.SYS

Generate a small batch file to change the color of screen. Type at the DOS prompt on the root directory (the lower case letters must be lower case):

COPY CON COLORS.BAT PROMPT \$P \$G \$e(3% 1 ;4%2m CL<sub>S</sub> lYPE COLORS.TXT "Z

COPY CON COLORS.TXT COLOR TABLE  $0 = BLACK$  $1 - RED$  $2 - GREF$ 3 = YELLOW  $4 - BLUE$ S·MAGENTA  $6 - CYAN$ 7-WHITE

Type "COLORS" then a number for a foreground color, a space, then a number for a background color, then the enter key. Example:

"COLORS34"  $\overline{z}$ 

Now to test the batch file type "COLORS 3 4". The foreground color should change to yellow and the background color to blue.

You can include the above prompt command in your AUTOEXEC.BAT file to change the default colors of the screen on startup. Simply substitute with the desired color numbers for the %1 and %2. Example:

PROMPT \$P \$G \$e[33;44m. 1]

# **The** SPAUG **Resource Center**

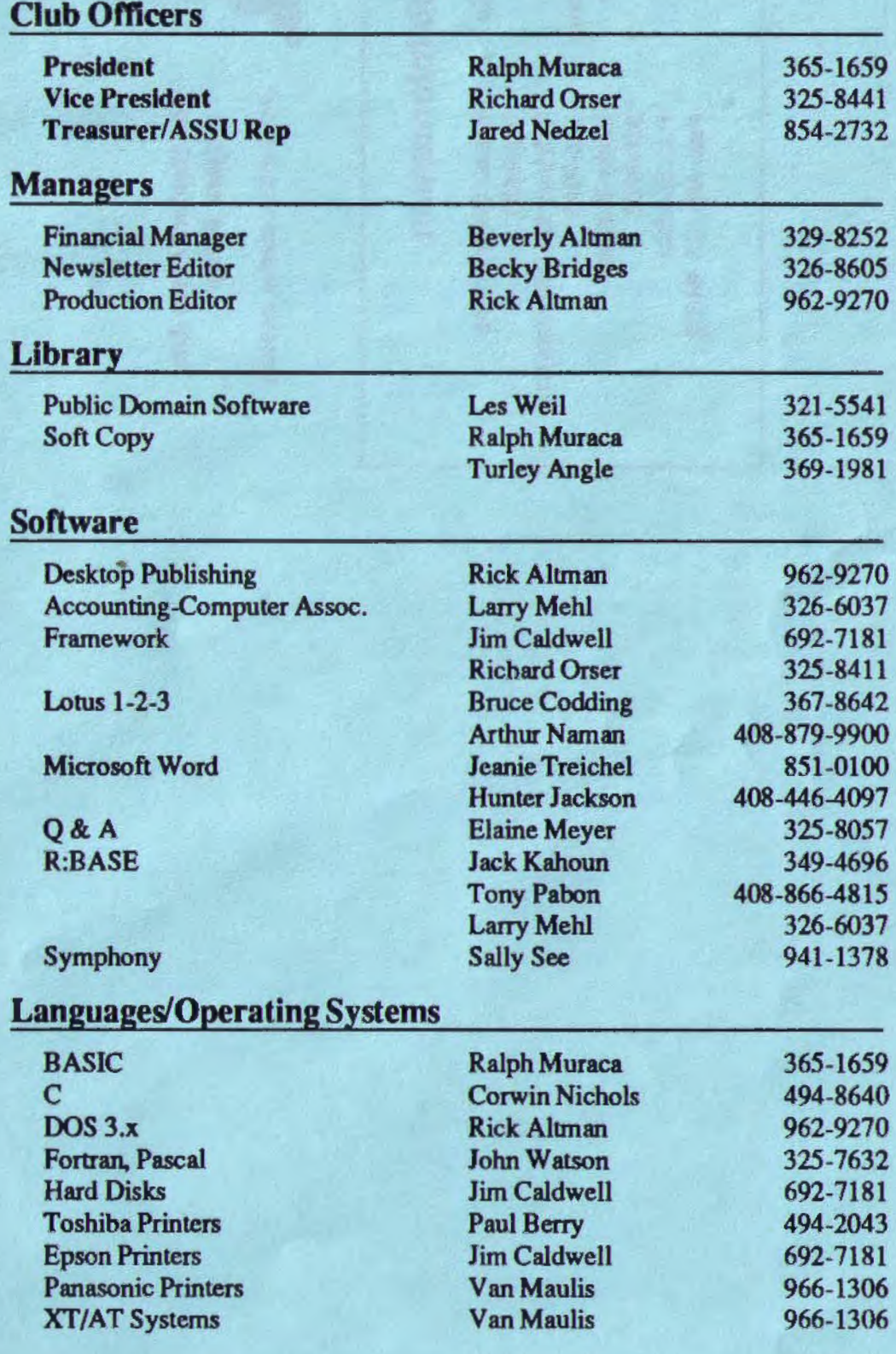

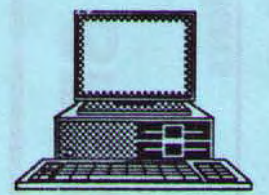

The Stanford / Palo Alto PC Users' Group

P.O. Box 3738, Stanford, CA 94309

# Club. Information

Membership

Bulletin Board Newsletter

 $\bigcirc$ 

Louise Greer Bofitho 322-3850 \$25/year fee (Students \$10) 723-7995 Becky Bridges 326-8605 P.O. Box982 Palo Alto, CA 94302

*(-,*